# **Kiox 300 | 500**

## Online Version (BHU3600 | BHU3700)

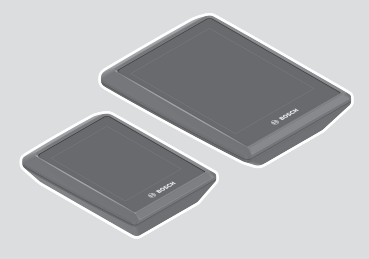

**cs** Původní návod k obsluze

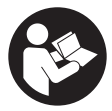

#### Čeština – **2**

## **Obsah**

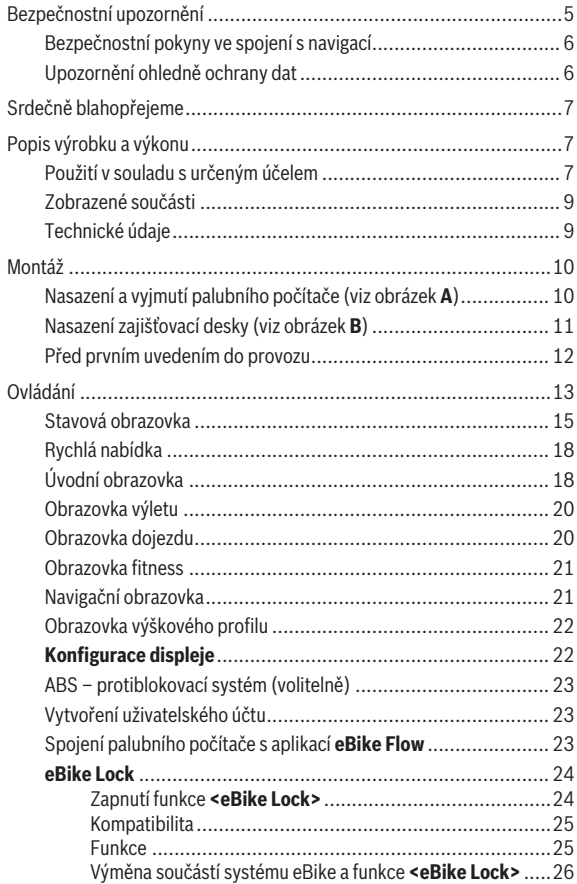

#### Čeština – **4**

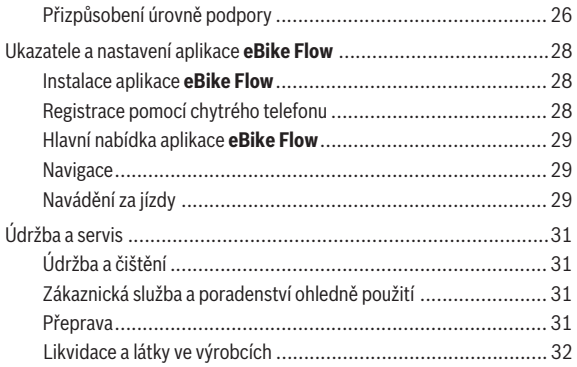

## <span id="page-4-0"></span>**Bezpečnostní upozornění**

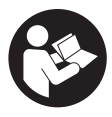

#### **Přečtěte si všechna bezpečnostní upozornění a všechny pokyny.** Nedodržování bezpečnostních upozornění a pokynů může mít za následek úraz elektrickým proudem, požár a/nebo těžká poranění.

**Všechna bezpečnostní upozornění a pokyny uschovejte pro budoucí potřebu.**

Pojem **akumulátor eBike**, který se používá v tomto Návodu k obsluze, se vztahuje na všechny originální akumulátory Bosch eBike systémové

- generace **the smart system (Chytrý Systém)**.
- u **Přečtěte si a dodržujte bezpečnostní upozornění a instrukce ve všech návodech k použití komponent systému eBike a v návodu k použití vašeho elektrokola.**
- u **Nesnažte se palubní počítač nebo ovládací jednotku připevňovat za jízdy!**
- u **Dbejte na to, aby informace na palubním počítači neodváděly vaši pozornost.** Pokud se nesoustředíte výhradně na provoz, riskujete, že se stanete účastníkem dopravní nehody. Pokud chcete zadávat do palubního počítače údaje nad rámec změny úrovně podpory, zastavte a zadejte příslušné údaje.
- u **Neovládejte chytrý telefon za jízdy.** Pokud se nesoustředíte výhradně na provoz, riskujete, že se stanete účastníkem dopravní nehody. Zastavte a teprve poté zadejte příslušné údaje.
- **► Jas palubního počítače nastavte tak, abyste dobře viděli důležité informace, jako rychlost nebo výstražné symboly.** Nesprávně nastavený jas palubního počítače může způsobit nebezpečné situace.
- u **Neotevírejte palubní počítač.** V případě otevření se palubní počítač může zničit a zaniká nárok na záruku.
- **Palubní počítač nepoužívejte k držení.** Pokud byste elektrokolo zvedli za palubní počítač, mohlo by dojít k neopravitelnému poškození palubního počítače.
- **▶ Nestavte elektrokolo obráceně na řídítka a sedlo, pokud palubní počítač nebo jeho držák přečnívá přes řídítka.** Může dojít k neopravitelnému poškození palubního počítače nebo držáku. Palubní počítač sejměte také před upevněním elektrokola do montážního držáku, abyste zabránili spadnutí nebo poškození palubního počítače.

u **V palubním počítači Kiox 500 je zabudovaný bzučák. Za určitých podmínek zní hlasité akustické signály. Hlasitý zvuk může poškodit sluch.** Proto udržujte od palubního počítače dostatečnou vzdálenost.

#### <span id="page-5-0"></span>**Bezpečnostní pokyny ve spojení s navigací**

- u **Během jízdy neplánujte trasy. Zastavte a nový cíl zadávejte, pouze když stojíte.** Pokud se nesoustředíte výhradně na provoz, riskujete, že se stanete účastníkem dopravní nehody.
- **► Pokud vám navigace navrhuje trasu, která je vzhledem k vašim cyklistickým schopnostem odvážná, riskantní nebo nebezpečná, přerušte jízdu.** Nechte si navigací nabídnout alternativní trasu.
- u **Dodržujte dopravní značení, i když vám navigace stanoví určitou cestu.** Navigace nedokáže zohledňovat stavby nebo dočasné objížďky.
- **▶ Nepoužívejte navigaci v situacích, které isou kritické z hlediska bezpečnosti nebo nejasné (uzavírky, objížďky atd.).** Vždy si s sebou vozte další mapy a komunikační prostředky.

#### <span id="page-5-1"></span>**Upozornění ohledně ochrany dat**

Při připojení systému eBike k **Bosch DiagnosticTool 3** nebo při výměně komponent systému eBike se předají technické informace o vašem systému eBike (např. výrobce, model, ID systému eBike, konfigurační údaje) a o používání systému (např. celková doba jízdy, spotřeba energie, teplota) společnosti Bosch eBike Systems (Robert Bosch GmbH) za účelem zpracování vašeho požadavku, v případě servisu a pro účely zlepšování výrobků. Bližší informace k zpracování osobních údajů najdete na [www.bosch-ebike.com/privacy-full.](http://www.bosch-ebike.com/privacy-full)

## <span id="page-6-0"></span>**Srdečně blahopřejeme**

Srdečně blahopřejeme k zakoupení tohoto palubního počítače systému eBike.

**Kiox 300/Kiox 500** vám poskytuje spolehlivé informace o všech důležitých údaiích o jízdě.

#### **Aktualizace**

Rozsah funkcí počítače **Kiox 300/Kiox 500** se neustále rozšiřuje. Zajistěte, abyste vždy používali nejaktuálnější verzi aplikace ve svém chytrém telefonu **eBike Flow**. Pomocí této aplikace si můžete stahovat nové funkce a přenášet je na **Kiox 300/Kiox 500**.

Kromě zde popsaných funkcí mohou být kdykoli zavedeny změny softwaru pro odstranění chyb a rozšíření funkcí.

## <span id="page-6-1"></span>**Popis výrobku a výkonu**

#### <span id="page-6-2"></span>**Použití v souladu s určeným účelem**

Palubní počítač **Kiox 300/Kiox 500** je určený pro zobrazení údajů o jízdě na elektrokole systémové generace **the smart system (Chytrý Systém)**. Abyste mohli palubní počítač **Kiox 300/Kiox 500** používat v plném rozsahu, potřebujete kompatibilní chytrý telefon s aplikací **eBike Flow** (lze získat v Apple App Store nebo Google Play Store).

#### Čeština – **8**

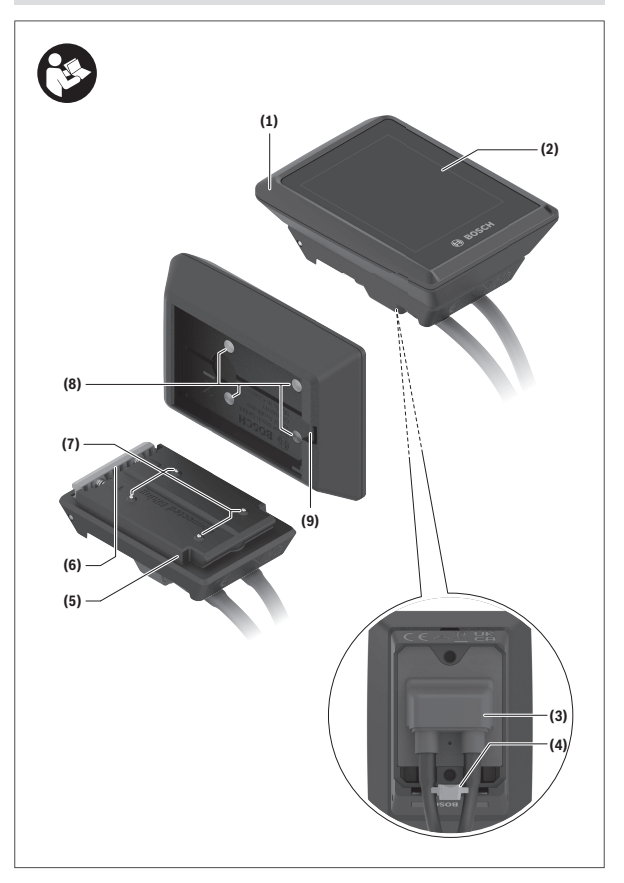

#### <span id="page-8-0"></span>**Zobrazené součásti**

- **(1)** Palubní počítač
- **(2)** Displej
- **(3)** Výstup kabelu
- **(4)** Pojistná deska
- **(5)** Uchycení displeje
- **(6)** Aretační háček
- **(7)** Kontakty držáku
- **(8)** Kontakty palubního počítače
- **(9)** Třmínek pro přídržný páseka)
- **(10)** Kryt adaptéru
- **(11)** Upevňovací šroub uchycení displeje
- a) Přídržný pásek není součástí dodávky.

#### <span id="page-8-1"></span>**Technické údaje**

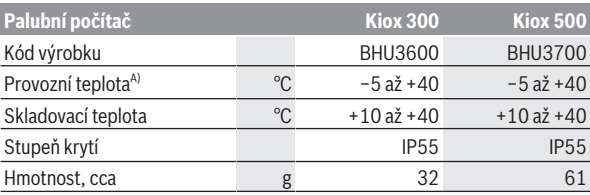

A) Mimo toto teplotní rozmezí může docházet k poruchám zobrazení.

Informace o licenci pro výrobek jsou k dispozici na následující internetové adrese: [www.bosch-ebike.com/licences](http://www.bosch-ebike.com/licences)

## <span id="page-9-0"></span>**Montáž**

#### <span id="page-9-1"></span>**Nasazení a vyjmutí palubního počítače (viz obrázek A)**

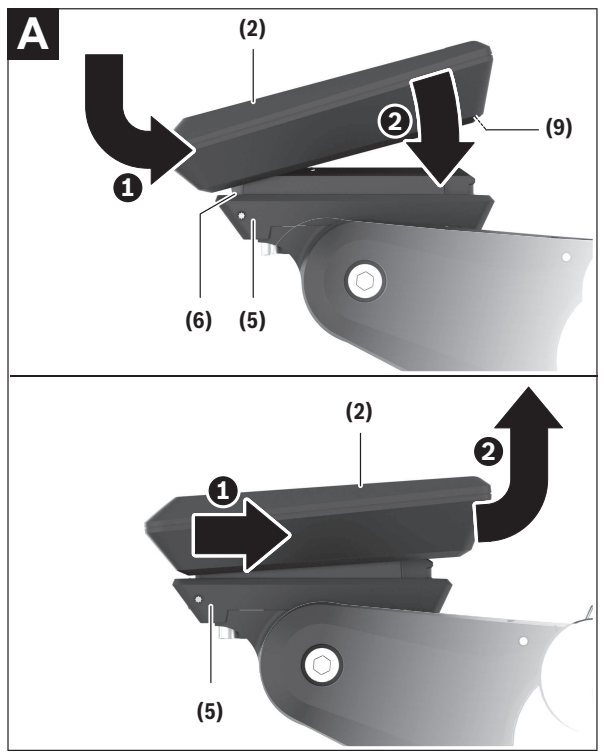

Pro **nasazení** palubního počítače **(1)** ho nasaďte na přední (po směru jízdy) hranu uchycení displeje **(5)** na aretační háček **(6)** ❶ a zatlačte palubní počítač **(1)** zadní stranou na uchycení displeje **(5)** ❷.

Pro **sejmutí** palubního počítače **(1)** ho přitáhněte natolik k sobě ❶, abyste mohli palubní počítač **(1)** vyjmout ❷.

Na třmínek **(9)** lze upevnit přídržný pásek.

**Upozornění:** Systém eBike se vypne, když jedete pomaleji než **3 km/h** a vyjmete palubní počítač z držáku. To neplatí pro systémy eBike s podporou do **45 km/h**.

#### <span id="page-10-0"></span>**Nasazení zajišťovací desky (viz obrázek B)**

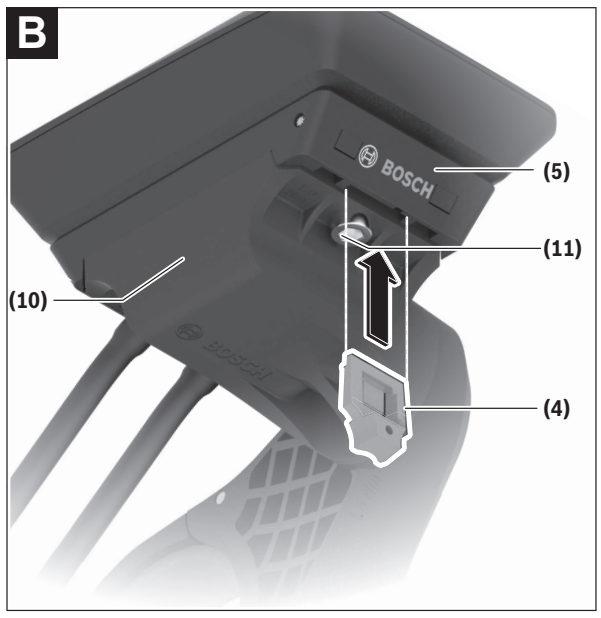

**Upozornění:** V závislosti na konstrukci/montáži uchycení displeje je možné, že nebude možné použít pojistnou desku. Palubní počítač přitom musí být namontovaný.

Zasuňte zespoda zajišťovací desku **(4)** do adaptéru **(10)** tak, aby zajišťovací deska **(4)** slyšitelně zaskočila.

Od tohoto okamžiku už nemůžete palubní počítač **(1)** vyjmout z uchycení displeje **(5)**, aniž byste uchycení displeje **(5)** demontovali z krytu adaptéru **(10)** povolením obou upevňovacích šroubů **(11)**.

**Upozornění:** Zajišťovací deska **(4)** neslouží jako ochrana proti krádeži.

#### <span id="page-11-0"></span>**Před prvním uvedením do provozu**

- **► Před uvedením do provozu odstraňte ochrannou fólii z displeje, aby byla zaručená plná funkčnost palubního počítače.** Když na displeji zůstane ochranná fólie, může to mít negativní vliv na funkčnost/výkon palubního počítače.
- u **Při použití ochranných fólií na displeji nelze zaručit plnou funkčnost palubního počítače.**
- **► Ochranná fólie displeie není vhodná pro trvalé používání.** Abyste zabránili poškození displeje lepidlem, doporučujeme odstranit z displeje ochrannou fólii.

## <span id="page-12-0"></span>**Ovládání**

Palubní počítač lze ovládat pomocí jedné ze znázorněných ovládacích jednotek. Funkce tlačítek na ovládací jednotce najdete v následujícím přehledu.

Výběrové tlačítko má v závislosti na délce stisknutí 2 funkce.

#### **Ovládací jednotka se 3 tlačítky**

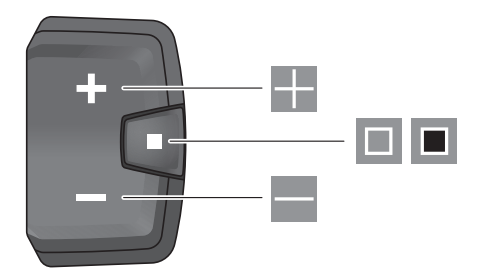

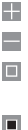

zvýšení úrovně podpory

snížení úrovně podpory

výběrové tlačítko (krátké stisknutí) procházení obrazovek (krátké stisknutí)

výběrové tlačítko (dlouhé stisknutí > 1 s) otevření nabídky nastavení (dlouhé stisknutí > 1 s)

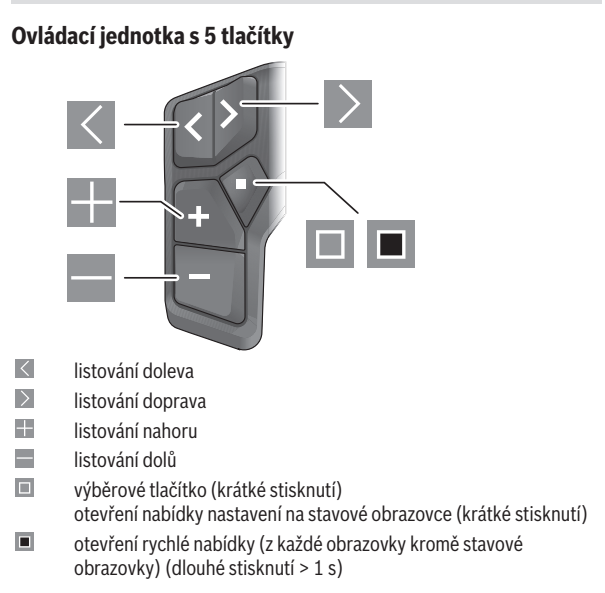

**Upozornění:** Pomocí tlačítka **■** zobrazených ovládacích jednotek můžete potvrdit chybové kódy.

#### <span id="page-14-0"></span>**Stavová obrazovka**

Z úvodní obrazovky se na stavovou obrazovku dostanete pomocí tlačítka ovládací jednotky s 5 tlačítky a pomocí tlačítka ovládací jednotky se 3 tlačítky.

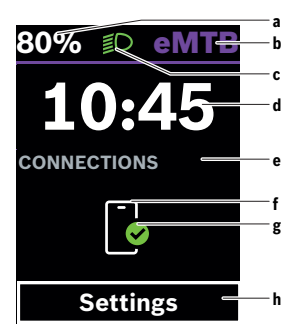

- **a** Stav nabití akumulátoru eBike (variabilní)
- **b** Úroveň podpory
- **c** Osvětlení jízdního kola
- **d** Čas
- **e** Ukazatel spojení
- **f** Spojení s chytrým telefonem
- **g** Stav spojení
- **h** Nabídka nastavení

#### **Vyvolání nabídky nastavení**

Z této obrazovky můžete přejít na nabídku nastavení.

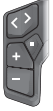

Krátkým stisknutím výběrového tlačítka **v**yvoláte nabídku nastavení.

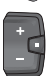

Stisknutím výběrového tlačítka ■ > 1 s vyvoláte nabídku nastavení.

**Upozornění:** Nabídku nastavení si nelze zobrazit za jízdy.

Nabídka nastavení **<Nastavení>** obsahuje následující položky:

– **<Můj eBike>**

Zde najdete následující položky nabídky.

- **<Reset dojezdu>** Zde lze resetovat hodnotu dojezdu.
- **<Reset Auto Trip>** Zde lze nastavit časový interval pro resetování denních kilometrů.
- **<Obvod kola>**

Zde lze přizpůsobit hodnotu obvodu kola nebo ji resetovat na standardní nastavení.

◦ **<Servis>**

Zde se vám zobrazí termín příštího servisu, pokud ho prodejce jízdních kol nastavil.

◦ **<Komponenty>**

Zde jsou zobrazené použité komponenty s čísly verze.

– **<App connect>**

Zde se vám zobrazí stav spojení s aplikací **eBike Flow**.

#### – **<Můj Kiox>**

Zde najdete následující položky nabídky.

◦ **<Stavová lišta>**

Zde můžete zvolit zobrazení **<Akumulátor>**, **<Čas>** nebo **<Rychlost>**. **Upozornění:** Tato funkce není k dispozici pro systémy eBike s podporou do **45 km/h**.

◦ **<Hlasitost>** (pouze **Kiox 500**)

Zde můžete nastavit hlasitost **<Vysoká>**, **<Střední>**, **<Nízká>** nebo úplně vypnout bzučák **<Vypnuto>**.

◦ **<Jazyk>**

Zde můžete zvolit preferovaný jazyk z následujících jazyků: angličtina, němčina, francouzština, nizozemština, italština, španělština, portugalština, švédština, dánština, polština, norština, čeština, tradiční čínština pro Tchaj-wan, korejština, japonština.

#### ◦ **<Jednotky>**

Zde můžete zvolit metrické nebo imperiální jednotky.

◦ **<Čas>**

Zde můžete nastavit čas.

- **<Formát času>** Zde si můžete vybrat mezi dvěma časovými formáty (12 h/24 h).
- **<Doporučení řazení>** Zde můžete aktivovat nebo deaktivovat doporučení přeřazení.
- **<Souhrn cesty>**

Zde můžete aktivovat nebo deaktivovat shrnutí všech informací k jízdě při vypnutí.

◦ **<Jas>**

Zde můžete nastavit jas palubního počítače.

◦ **<Reset nastavení>**

Zde můžete resetovat všechna nastavení systému na standardní hodnoty.

– V položce nabídky **<Informace>** najdete informace o Bosch eBike Systems (**<Kontakt>**) a certifikátech (**<Certifikát>**).

#### **Opuštění nabídky nastavení**

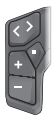

Stisknutím tlačítka  $\blacksquare$ uložíte nastavení a opustíte nabídku nastavení.

Stisknutím tlačítek  $\blacksquare$  > 1 s nebo  $\blacksquare$  opustíte nabídku nastavení bez uložení nastavení.

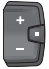

Stisknutím tlačítka  $\blacksquare$ uložíte nastavení a opustíte nabídku nastavení.

Stisknutím tlačítka  $\blacksquare$  > 1 s opustíte nabídku nastavení bez uložení nastavení.

#### <span id="page-17-0"></span>**Rychlá nabídka**

Pomocí rychlé nabídky se zobrazují vybraná nastavení, která lze měnit i během jízdy.

Přístup k rychlé nabídce je možný dlouhým stisknutím (> 1 s) výběrového tlačítka **I** 

Přístup není možný ze stavové obrazovky.

Pomocí rychlé nabídky můžete provést následující nastavení:

– **<Reset trip>**

Veškeré údaje k doposud ujeté trase se vynulují.

– **<eShift>** (volitelně)

Nastavení závisí na příslušném řazení.

**Upozornění:** V závislosti na výbavě všeho systému eBike jsou k dispozici další funkce.

#### <span id="page-17-1"></span>**Úvodní obrazovka**

Pokud jste před posledním vypnutím nezvolili jinou obrazovku, zobrazí se vám při zapnutí systému eBike tato obrazovka.

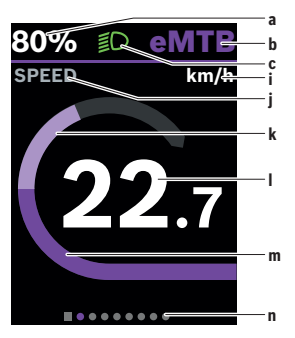

- **a** Stav nabití akumulátoru eBike (variabilní)
- **b** Úroveň podpory
- **c** Osvětlení jízdního kola
- **i** Ukazatel jednotky rychlosti
- **j** Název ukazatele
- **k** Vlastní výkon
- **l** Rychlost
- **m** Výkon pohonu
- **n** Orientační lišta

Ukazatele **a** ... **c** tvoří stavovou lištu a zobrazují se na každé obrazovce. Orientační lišta **n** krátkou chvíli signalizuje, na jaké obrazovce se nacházíte.

Orientační lišta **n** je vidět na všech obrazovkách.

Z úvodní obrazovky můžete přejít do stavové obrazovky nebo se dostanete na další obrazovky. Na těchto obrazovkách jsou zobrazené statistické údaje, dojezd akumulátoru eBike a průměrné hodnoty.

Pokud se při vypnutí nacházíte na jiné než úvodní obrazovce, při opětovném zapnutí systému eBike se zobrazí naposledy zobrazená obrazovka.

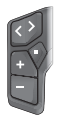

Pro procházení obrazovek stiskněte tlačítko < nebo tlačítko .

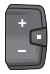

Pro procházení všech obrazovek stiskněte krátce výběrové tlačítko **I**. Dostanete se tak např. na stavovou obrazovku.

#### <span id="page-19-0"></span>**Obrazovka výletu**

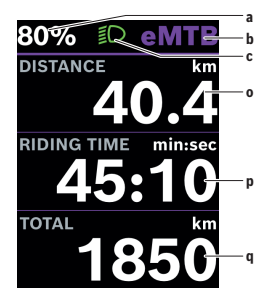

#### <span id="page-19-1"></span>**Obrazovka dojezdu**

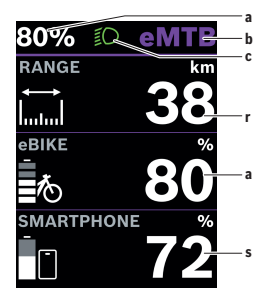

- **a** Stav nabití akumulátoru eBike (variabilní)
- **b** Úroveň podpory
- **c** Osvětlení jízdního kola
- **o** Vzdálenost
- **p** Doba jízdy
- **q** Celková vzdálenost

- **a** Stav nabití akumulátoru eBike (variabilní)
- **b** Úroveň podpory
- **c** Osvětlení jízdního kola
- **r** Dojezd
- **s** Stav nabití akumulátoru chytrého telefonu

**Upozornění:** Zobrazí se pouze tehdy, když je eBike spojený s chytrým telefonem.

#### <span id="page-20-0"></span>**Obrazovka fitness**

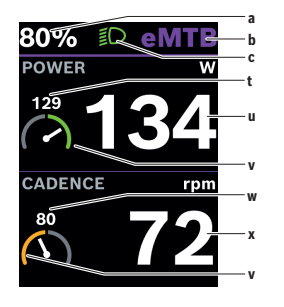

- **a** Stav nabití akumulátoru eBike (variabilní)
- **b** Úroveň podpory
- **c** Osvětlení jízdního kola
- **t** Průměrná hodnota výkonu
- **u** Vlastní výkon
- **v** Fitness motivátor (nad průměrem) Malé číslo nad fitness motivátorem zobrazuje průměrnou hodnotu. Když je aktuální výkon nad průměrnou hodnotou nebo odpovídá průměrné hodnotě, je ručička v zelené oblasti.
- **w** Průměrná hodnota frekvence šlapání
- **x** Frekvence šlapání
- **v** Fitness motivátor (pod průměrem) Když je aktuální frekvence šlapání pod průměrnou hodnotou, je ručička v oranžové oblasti.

#### <span id="page-20-1"></span>**Navigační obrazovka**

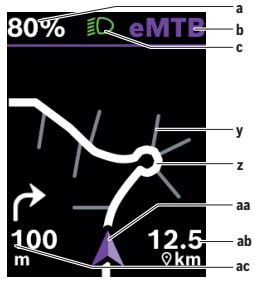

- **a** Stav nabití akumulátoru eBike (variabilní)
- **b** Úroveň podpory
- **c** Osvětlení jízdního kola
- **y** Vedlejší silnice
- **z** Trasa
- **aa** Aktuální poloha
- **ab** Vzdálenost do cíle
- **ac** Vzdálenost do příštího odbočení

**Upozornění:** Další informace k navigaci najdete v kapitole "Navigace" [\(viz](#page-28-1) ["Navigace", Stránka Čeština – 29\).](#page-28-1)

#### <span id="page-21-0"></span>**Obrazovka výškového profilu**

Obrazovka výškového profilu udává různé informace o výšce a stoupání. Po jednorázovém spojení systému eBike s chytrým telefonem se zobrazí obrazovka výškového profilu. Při existujícím spojení se hodnoty přenesou do palubního počítače.

Pokud není spojení s chytrým telefonem, hodnoty nejsou na palubním počítači už vidět. Místo hodnot se zobrazí "--".

**<NADMOŘ. VÝŠKA>** Ukazatel nadmořské výšky

**<STOUPÁNÍ>** Ukazatel stoupání

**<MAX. VÝŠKA>** Ukazatel maximálně dosažené nadmořské výšky **Upozornění:** Vzhled všech uživatelských rozhraní a texty uživatelských rozhraní odpovídají schválenému stavu softwaru. Po aktualizaci softwaru se může stát, že se vzhled uživatelských rozhraní a/nebo texty uživatelských rozhraní změní.

#### <span id="page-21-1"></span>**Konfigurace displeje**

Pomocí **<Konfigurace displeje>** můžete personalizovat zobrazení svého palubního počítače:

- měnit pořadí jednotlivých obrazovek
- přidávat nové obrazovky
- měnit a částečně mazat obsahy
- přidávat nové obsahy obrazovek po aktualizaci

**<Konfigurace displeje>** najdete v aplikaci **eBike Flow**

pod **<Nastavení>** → **<Moje elektrokolo>**. Přitom musí být eBike zapnutý a spojený s chytrým telefonem.

Další informace k **<Konfigurace displeje>** najdete kdykoli v aplikaci **eBike Flow**.

#### <span id="page-22-0"></span>**ABS – protiblokovací systém (volitelně)**

Podrobnosti o ABS a jeho funkci najdete v návodu k použití ABS. Je-li elektrokolo vybaveno systémem Bosch-eBike-ABS, rozsvítí se při spuštění systému kontrolka ABS na ovládací jednotce a případně kontrolka ABS na displeji **Kiox 300/Kiox 500**.

Kontrolky ABS zhasnou, jakmile jedete s elektrokolem rychleji než **4 km/h** a ABS nezjistí poruchu.

Pokud se během jízdy vyskytne porucha ABS, rozsvítí se oranžová kontrolka ABS ovládací jednotky společně s oranžově blikajícím ukazatelem stavu nabití a režimu. Ukazatel chyby se zobrazí na displeji **Kiox 300/Kiox 500** a v aplikaci **eBike Flow** (je-li k dispozici). Případně se zobrazí animovaná kontrolka ABS na displeji **Kiox 300/Kiox 500** jako vyskakovací okno. Signalizuje, že je ABS neaktivní. Po potvrzení chyby svítí kontrolka ABS ovládací jednotky dále oranžově. Můžete pokračovat v jízdě. ABS je neaktivní, dokud kontrolka ABS svítí. Případně se ukazatele na palubním počítači posunou a ve stavové liště se navíc objeví kontrolka ABS.

#### <span id="page-22-1"></span>**Vytvoření uživatelského účtu**

Abyste mohli využívat všechny funkce palubního počítače, musíte se zaregistrovat on-line.

Uživatelský účet si můžete založit prostřednictvím aplikace **eBike Flow**. Zadejte údaje potřebné pro registraci. Aplikaci **eBike Flow** si můžete bezplatně stáhnout v Apple App Store (pro iPhony), resp. v Google Play Store (pro zařízení s Android).

Pomocí uživatelského účtu si můžete mimo jiné prohlížet své údaje o jízdě.

#### <span id="page-22-2"></span>**Spojení palubního počítače s aplikací eBike Flow**

Spojení s chytrým telefonem se vytvoří takto:

- Spusťte aplikaci.
- Zvolte **Spojit**.
- Postupujte podle pokynů na displeji chytrého telefonu.

Pomocí aplikace můžete zaznamenávat aktivity, spustit navigaci, zobrazit si podrobnosti ke svému systému eBike, přizpůsobit úroveň podpory a konfigurovat obrazovky.

Nové obrazovky se po aktualizaci systému eBike povolí v aplikaci **eBike Flow**. Můžete je přidat v položce nabídky **<Konfigurace displeje>** [\(viz](#page-21-1) "**[Konfigurace displeje](#page-21-1)**", Stránka [Čeština – 22\)](#page-21-1).

#### <span id="page-23-0"></span>**eBike Lock**

**<eBike Lock>** lze nastavit pro každého uživatele v aplikaci **eBike Flow** pod **<Nastavení>** → **<Moje elektrokolo>** → **<Lock & Alarm>**. Přitom lze chytrý telefon a palubní počítač **Kiox 300/Kiox 500** definovat jako digitální klíč pro odblokování systému eBike.

**<eBike Lock>** je aktivní, jakmile je systém eBike vypnutý.

**Chytrý telefon jako digitální klíč:** Když se systém eBike zapne a chytrý telefon je spojený se systémem eBike přes *Bluetooth*®, eBike se odblokuje.

**Palubní počítač jako digitální klíč:** Když se systém eBike zapne a palubní počítač je nasazený v držáku, eBike se odblokuje.

Když jsou jak chytrý telefon, tak i palubní počítač definované jako digitální klíče, stačí pro odblokování systému eBike jeden z nich.

Palubní počítač **Kiox 300/Kiox 500** lze jako digitální klíč definovat i u dalšího systému eBike.

Funkce **<eBike Lock>** je spojená s vaším **uživatelským účtem**.

**Pozor!** Pokud v aplikaci zvolíte nastavení, které má negativní vliv na **<eBike Lock>** (např. smazání systému eBike nebo uživatelského účtu), zobrazí se vám předem varovné hlášení. **Důkladně si ho přečtěte a postupujte podle zobrazeného hlášení (např. před smazáním systému eBike nebo uživatelského účtu).**

#### <span id="page-23-1"></span>**Zapnutí funkce <eBike Lock>**

Abyste mohli zapnout funkci **<eBike Lock>**, musí být splněné následující předpoklady:

- Je nainstalovaná aplikace **eBike Flow**.
- Je vytvořený uživatelský účet.
- Právě se u systému eBike neprovádí žádná aktualizace.
- Systém eBike je přes *Bluetooth*® spojený s chytrým telefonem.
- Elektrokolo je zastavené.
- Chytrý telefon je připojený k internetu.

– Akumulátor eBike je dostatečně nabitý a není připojený nabíjecí kabel. Funkci **<eBike Lock>** můžete zapnout v aplikaci **eBike Flow** v položce nabídky **<Lock & Alarm>**.

Pohon systému eBike poskytuje podporu pouze tehdy, když je při zapnutí systému eBike chytrý telefon přes *Bluetooth*® spojený se systémem eBike nebo je palubní počítač nasazený v držáku. Když se jako klíč používá chytrý telefon, musí být v chytrém telefonu zapnuté *Bluetooth*® a na pozadí musí být aktivní aplikace **eBike Flow**. Když je aktivovaná funkce **<eBike Lock>**, můžete eBike dál používat bez podpory pohonnou jednotkou.

#### <span id="page-24-0"></span>**Kompatibilita**

**<eBike Lock>** je kompatibilní s těmito řadami výrobků Bosch eBike systémové generace **the smart system (Chytrý Systém)**:

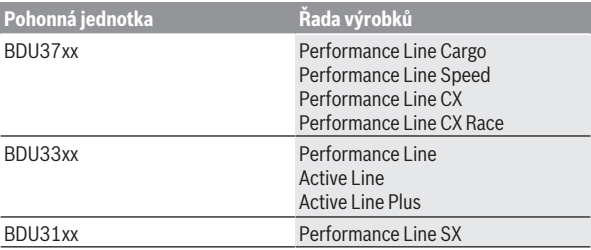

#### <span id="page-24-1"></span>**Funkce**

Ve spojení s **<eBike Lock>** funguje chytrý telefon a palubní počítač podobně jako klíč pro pohonnou jednotku. **<eBike Lock>** se aktivuje vypnutím systému eBike. Při zapnutí eBike zkontroluje dostupnost předtím definovaného klíče. To je signalizováno na ovládací jednotce **LED Remote/ System Controller** bílým blikáním a na ovládací jednotce **Purion 200** a palubním počítači symbolem zámku.

Když se systém eBike vypne, vydá pohonná jednotka akustický signál uzamknutí (**jeden** akustický signál), aby upozornila, že je podpora pohonem vypnutá.

Když se systém eBike zapne, vydá pohonná jednotka dva akustické signály odemknutí (**dva** akustické signály), aby upozornila, že je opět možná podpora pohonem.

Akustický signál uzamknutí vám pomůže poznat, zda je funkce **<eBike Lock>** na vašem systému eBike aktivovaná. Akustické upozornění je standardně aktivované, lze ho deaktivovat v aplikaci **eBike Flow** v položce nabídky **<Zvuk uzamčení>** po zvolení symbolu zámku u vašeho systému eBike.

**Upozornění:** Pokud nemůžete funkci **<eBike Lock>** zapnout nebo vypnout, obraťte se prosím na prodejce jízdních kol.

**Pokud chcete poskytnout přístup ke svému systému eBike třetím osobám, sdílejte předtím definovaný digitální klíč (palubní počítač/ chytrý telefon). <eBike Lock>** je i nadále aktivní.

Když chcete eBike prodat, deaktivujte **<eBike Lock>** v aplikaci **eBike Flow** v položce nabídky **<Lock & Alarm>**. Poté odstraňte eBike v aplikaci **eBike Flow** v položce nabídky **<Nastavení>** pod **<Moje**

**elektrokolo>** → **<Resetovat a odebrat>** → **<Odebrat elektrokolo>** ze svého uživatelského účtu.

**Upozornění: <eBike Lock>** nepředstavuje ochranu proti krádeži, nýbrž doplnění k mechanickému zámku! Pomocí funkce **<eBike Lock>** nedochází k mechanickému zablokování systému eBike. Pouze se deaktivuje podpora pohonnou jednotkou. Dokud je chytrý telefon spojený se systémem eBike přes *Bluetooth*® nebo s palubním počítačem, je pohonná jednotka zablokovaná.

#### <span id="page-25-0"></span>**Výměna součástí systému eBike a funkce <eBike Lock>**

## **Výměna chytrého telefonu**

- 1. Nainstalujte aplikaci **eBike Flow** na novém chytrém telefonu.
- 2. Přihlaste se ke **stejnému** uživatelskému účtu, pomocí kterého jste aktivovali funkci **<eBike Lock>**.
- 3. V aplikaci **eBike Flow** se zobrazí funkce **<eBike Lock>** jako zapnutá.

#### **Ztráta palubního počítače**

Při ztrátě palubního počítače můžete v položce **<Lock & Alarm>** v aplikaci **eBike Flow** zrušit všechny digitální klíče.

Další informace k tomu naleznete v aplikaci **eBike Flow** nebo ve středisku podpory Help Center na webových stránkách [www.bosch-ebike.com/de/help-center](http://www.bosch-ebike.com/de/help-center).

#### <span id="page-25-1"></span>**Přizpůsobení úrovně podpory**

Úroveň podpory lze v rámci určitých limitů přizpůsobit pomocí aplikace **eBike Flow**. To vám umožňuje přizpůsobit si eBike podle svých osobních potřeb.

Nelze vytvořit zcela vlastní režim. Můžete pouze přizpůsobit režimy, které byly na vašem systému povoleny výrobcem nebo prodejcem. Může to být i méně než 4 režimy.

Kromě toho se může stát, že na základě omezení ve vaší zemi nebude možné přizpůsobení některého režimu.

Přizpůsobit lze následující parametry:

- Podpora v poměru k základní hodnotě režimu (v rámci zákonných mezí)
- Reakce pohonu
- Vypínací rychlost (v rámci zákonných mezí)
- Maximální točivý moment (v rámci limitů pohonu)

**Upozornění:** Mějte na paměti, že u změněného režimu zůstanou pozice, název a barva zachované na všech palubních počítačích a ovládacích prvcích.

## <span id="page-27-0"></span>**Ukazatele a nastavení aplikace eBike Flow**

Chytrý telefon není součástí dodávky. Pro registraci pomocí chytrého telefonu je nutné připojení k internetu, které může v závislosti na smlouvě znamenat náklady ze strany poskytovatele mobilních služeb.

**Upozornění:** Vzhled všech uživatelských rozhraní a texty uživatelských rozhraní na následujících stranách odpovídají schválenému stavu softwaru. Protože v průběhu roku může dojít k aktualizaci softwaru, může se stát, že se změní vzhled a/nebo texty uživatelských rozhraní.

Následující popis aplikace **eBike Flow** platí pro palubní počítač **Kiox 300/ Kiox 500**.

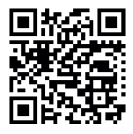

V závislosti na operačním systému chytrého telefonu si lze aplikaci **eBike Flow** bezplatně stáhnout z Apple App Store nebo Google Play Store.

Pro stažení aplikace **eBike Flow** naskenujte pomocí  $\Gamma$  chytrého telefonu kód.

Alternativně můžete zobrazit kód na palubním počítači přes **<Nastavení>** → **<App connect>**.

#### <span id="page-27-1"></span>**Instalace aplikace eBike Flow**

Abyste mohli používat všechny funkce **eBike Flow**, potřebujete chytrý telefon s aplikací **eBike Flow**.

Pro instalaci aplikace **eBike Flow** postupujte následovně:

- 1. Otevřete na chytrém telefonu Google Play Store (Android) nebo Apple App Store (iOS).
- 2. Najděte **eBike Flow**.
- 3. Nainstalujte aplikaci **eBike Flow** a otevřete ji.
- 4. Zaregistrujte se tak, jak je popsáno v další části.

#### <span id="page-27-2"></span>**Registrace pomocí chytrého telefonu**

- Spusťte aplikaci **eBike Flow**.
- Postupujte podle pokynů.
- Založte si uživatelský účet nebo se přihlaste pomocí existujícího uživatelského účtu.
- Zaregistrujte své Bosch-ID.
- Přečtěte si a odsouhlaste všeobecné obchodní podmínky a prohlášení o ochraně osobních údajů.
- Po potvrzení obdržíte na e-mailovou adresu, kterou jste zadali, e-mail se smluvními podmínkami.
- Kliknutím na tlačítko **Aktivace uživatelského účtu** v e-mailu si aktivujte uživatelský účet.

#### <span id="page-28-0"></span>**Hlavní nabídka aplikace eBike Flow**

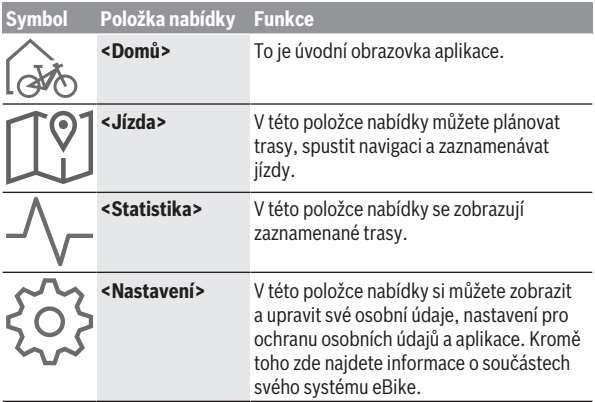

#### <span id="page-28-1"></span>**Navigace**

Navigační funkce **Kiox 300/Kiox 500** vám pomůže při zkoumání neznámých oblastí. Navigace se spouští v aplikaci **eBike Flow** pomocí chytrého telefonu. Pro používání navigace potřebujete nejaktuálnější softwarovou verzi. Udržujte proto aplikaci **eBike Flow** a palubní počítač v nejnovějším stavu.

#### <span id="page-28-2"></span>**Navádění za jízdy**

**► Neovládeite chytrý telefon za jízdy.** Pokud se nesoustředíte výhradně na provoz, riskujete, že se stanete účastníkem dopravní nehody. Zastavte a teprve poté zadejte příslušné údaje.

Pro navádění za jízdy na **Kiox 300/Kiox 500** je nutné spojení *Bluetooth*® s chytrým telefonem během celé jízdy. Informace o trase a GPS jsou za jízdy přenášeny z chytrého telefonu.

Pomocí tlačítka **<Jízda>** vyberte cíl. Ten můžete zadat v zadávacím poli nebo vybrat dlouhým stisknutím na mapě. Po určení cíle dostanete nabídku tří různých tras (**<Volný čas>**, **<Každý den>** a **<eMTB>**). Stisknutím tlačítka **<Jeďte>** se navigace spustí a zobrazí na palubním počítači. Navíc se během jízdy zobrazují další navigační informace (např. pokyny k odbočení). Pro skrytí těchto pokynů krátce stiskněte tlačítko  $\blacksquare$ na ovládací jednotce **LED Remote**, **Mini Remote** nebo **Purion 200**. **Upozornění:** Palubní počítač **Kiox 500** vám při navigaci dává prostřednictvím bzučáku různé akustické pokyny. Za tím účelem aktivujte v aplikaci **eBike Flow** při spuštěné navigaci akustický nebo hlasový výstup. V aplikaci **eBike Flow** můžete kdykoli zobrazit další informace o aktuální trase (např. podrobné zobrazení mapy).

## <span id="page-30-0"></span>**Údržba a servis**

#### <span id="page-30-1"></span>**Údržba a čištění**

Žádná součást se nesmí čistit tlakovou vodou.

Displej palubního počítače udržujte čistý. Při znečištění může dojít k nesprávnému rozpoznání jasu.

K čištění palubního počítače používejte měkký hadr navlhčený jen vodou. Nepoužívejte žádné čisticí prostředky.

Nechte minimálně jednou ročně provést technickou kontrolu systému eBike (mj. mechaniky, aktuálnosti systémového softwaru).

Prodejce jízdního kola může navíc pro termín servisu stanovit počet ujetých kilometrů a/nebo časový interval. V tom případě vám palubní počítač po každém zapnutí zobrazí příští termín servisu.

Pro servis nebo opravy systému eBike se obraťte na autorizovaného prodejce jízdních kol.

u **Veškeré opravy nechávejte provádět výhradně u autorizovaného prodejce jízdních kol.**

**Upozornění:** Když dáte eBike na provedení servisu k prodejci jízdních kol, doporučujeme **<Lock & Alarm>** deaktivovat.

#### <span id="page-30-2"></span>**Zákaznická služba a poradenství ohledně použití**

V případě otázek k systému eBike a jeho součástem se obraťte na autorizovaného prodejce jízdních kol.

Kontaktní údaje autorizovaných prodejců jízdních kol najdete na internetové stránce [www.bosch-ebike.com](http://www.bosch-ebike.com).

#### <span id="page-30-3"></span>**Přeprava**

u **Pokud vezete elektrokolo mimo auto, například na nosiči na autě, sejměte palubní počítač a akumulátor eBike (výjimka: pevně zabudovaný akumulátor eBike), abyste zabránili poškození.**

#### <span id="page-31-0"></span>**Likvidace a látky ve výrobcích**

Údaje k látkám ve výrobcích najdete pod následujícím odkazem: www.bosch-ebike.com/en/material-compliance.

Nevyhazujte eBike a jeho součásti do komunálního odpadu!

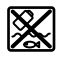

Pohonnou jednotku, palubní počítač včetně ovládací jednotky, akumulátor eBike, senzor rychlosti, příslušenství a obaly je třeba odevzdat k ekologické recyklaci.

Ve vlastním zájmu zajistěte, aby byly osobní údaje ze zařízení smazány. Baterie, které lze bez zničení vyjmout z elektrického zařízení, se musí před likvidací vyjmout a odevzdat zvlášť na sběrném místě pro baterie.

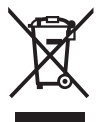

Podle evropské směrnice 2012/19/EU se musí již nepoužitelná elektrická zařízení a podle evropské směrnice 2006/66/ES vadné nebo opotřebované akumulátory/baterie shromažďovat odděleně a odevzdat k ekologické recyklaci.

Oddělené odevzdání k likvidaci slouží k třídění podle druhu materiálu a přispívá k správnému zacházení se surovinami a jejich recyklaci, což je šetrné pro člověka i životní prostředí.

Již nepoužitelné součásti systému elektrokola Bosch odevzdejte zdarma autorizovanému prodejci jízdních kol nebo ve sběrném dvoře.

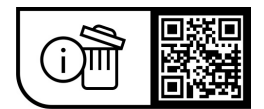

**Změny vyhrazeny.**

**Robert Bosch GmbH**

72757 Reutlingen Germany

**www.bosch-ebike.com**

**0 275 007 Kcs** (2023.09) T / 33